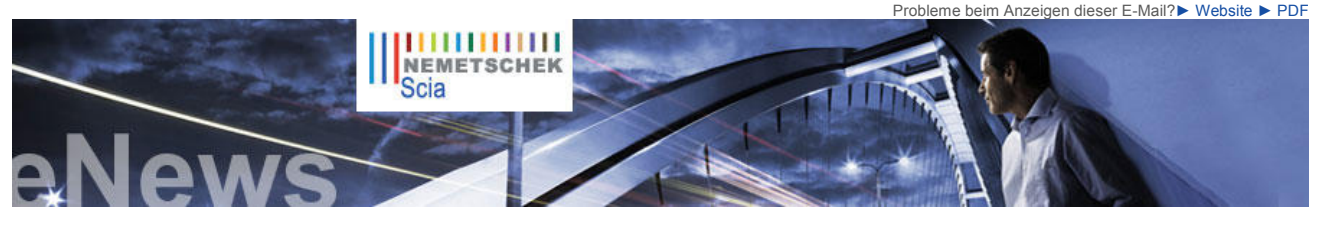

#### **Nachrichten & Termine**

► Besuchen Sie unseren Webshop und nutzen Sie unsere **Sonderangebote**!

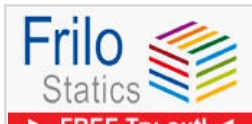

# $\blacktriangleright$  FREE Try-out! <

**FREE Try-out** 30 Tage! >> Klicken Sie hier ... **Stahlbetonbemessung einfach gemacht...**

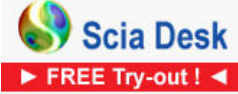

Starten Sie **"FREE full Try-out"**  noch heute. Jetzt noch mit einem **iTunes-Geschenk**. >> Melden Sie sich an oder lesen Sie mehr... **Nutzen Sie Ihren eigenen Cloud-Server ein...** 

- ► Alles, was man über die Eurocodes wissen sollte... Besuchen sie www.eurocodes-online.com.
- ► Schließen Sie sich der neuen IQ-Plattform an, um sich an der **Entwicklung** von **Scia Engineer** zu beteiligen
- Seit der Eröffnung des Scia Campus haben wir **hunderte Downloads** der **Scia Engineer Studentenversion** erlebt. Wenn Sie **Student** oder **Lehrer** sind, laden Sie sie heute kostenlos herunter.

### **Software Update**

- Als Kunde können Sie folgende **Servicepacks** in unserem geschützten Download-Bereich herunterladen.
- **Scia Engineer 2011.0.236**
- **Scia Steel 2011 • Allplan 2011.1 HF3**
- **Allplan Precast 2010.1-2**

► Beantragen Sie eine automatische Benachrichtigung mittels RSS über einen neuen **Scia Engineer Service Pack**.

**Schulung**

► Besuchen Sie unser **kostenloses interaktives** eLearning Programm!

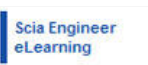

► Sind Sie an einer **individuellen Schulung** in Ihrem Büro interessiert? - Dann treten Sie einfach mit uns in Verbindung. Deutschland - Österreich - **Schweiz** 

► Haben Sie eine Frage? Stellen Sie sie doch auf dem **Scia Forum vor!** Melden Sie sich hier an.

NL FR EN DE CZ Startseite | Unternehmen | Lösungen | Referenzen | News & Presse | Support & Downloads | Kontakt

## **September 2011**

**Herzlich willkommen bei der September-Ausgabe 2011 der eNews von Nemetschek Scia. Diese News-Folge bringt Ihnen die neuesten Firmennachrichten, stellt Ihnen beeindruckende Projekte sowie nützliche Tipps und Tricks vor und macht Sie auf bevorstehende Ereignisse aufmerksam.**

- Release Scia Engineer 2011 die neuen Funktionen auf einen Blick
- Scia Engineer Link mit ECtools: Erdbebenanalyse von Stahlbetontragwerken nach Eurocode<br>● User Contest 2011 Siegreiches Projekt in Kategorie 1: River House Prodis plus s.r.o.<br>● Tips & Tricks Scia Engineer Stile d
- 

# **Release Scia Engineer 2011 - die neuen Funktionen auf einen Blick**

Eine der Hauptthemen von Scia Engineer 2011 ist Benutzer-Erfahrung. Damit ist die Interaktion zwischen dem Ingenieur und seiner<br>Software gemeint. Eine der Schlussfolgerungen aus unseren Kundenbefragungen 2010 ist die Einfü Benutzern von Scia Engineer neue Modellierungswerkzeuge zur Verfügung!

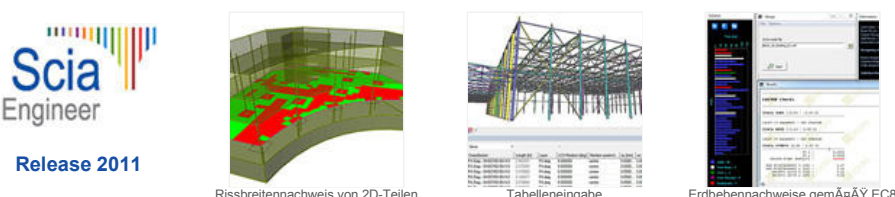

Ferner wurden Erweiterungen für die Modellierung (z.B. grafische Eingabe von Knickformen und der Anwendungs-Befehl), die<br>Lasteneingabe (z.B. Lasten von einem Lastfall in einen anderen kopieren und Lastenfelder projizieren) Ergebnisse und benutzerdefiniertes LKS für gekrümmte Flächen), die Dokumentation u.a. vollzogen.

Selbstverständlich setzt Nemetschek Scia die Implementierung der Eurocodes in Scia Engineer fort: Die zunächst implementierte Gruppe der Nationalanhänge wurde erweitert und auch die neuesten Korrekturen integriert. Außerdem wurde die Bemessung von<br>Stahlbeton und Mauerwerk gemäß EC8 vollständig mit einer Schnittstelle zu ECtools ausgerüstet (Siehe

Mithilfe der OpenBIM-Techniken, die durch die Partnerschaft mit **Solibri** zugänglich geworden sind, kann der konstruktive Ingenieur<br>über seinen Datenfluss mühelos die Kontrolle behalten, ohne den Arbeitsgewohnheiten Andere Umgebung für die Umwandlung eines Strukturmodells in ein Analysemodell.

Zusätzlich zu diesen neuen Funktionen bietet Nemetschek Scia einen fortschrittlichen Sicherungs-Service für Benutzer, die sich den neuen Trend der IT zunutze machen wollen: **Cloud Computing**. Der neue Service, Scia Desk, macht es möglich, die Projektdateien 'in<br>the cloud', d.h. im Internet, zu sichern und mit Partnern zu teilen.

Haben Sie Interesse, über diese Möglichkeiten mehr zu erfahren? Lesen Sie dann das Dokument 'Was ist neu in Scia Engineer 2011' oder besuchen Sie uns während der Release-Promotionstour in diesem Herbst!

 $\bigcap$  top

## **Scia Engineer - Link mit ECtools: Erdbebenanalyse von Stahlbetontragwerken nach Eurocode**

Die Eurocodes sind zum normativen Standard des internationalen Bauwesens geworden. Eine dieser 10<br>Teilnormen ist **Eurocode 8**, der für die Planung von Tragwerken in Erdbebengebieten zuständig ist.<br>Gebäude und andere Bauwer vorgeschriebenen Nachweisen genügen.

Eingedenk dieser Notwendigkeit ist Nemetschek Scia eine Zusammenarbeit mit der griechischen Firma **3π-Penelis Software ltd** (Zweigstelle von Penelis Consulting Engineers SA) eingegangen, einem Ingenieurbüro, das Planungsaktivitäten in mehreren Ländern aufrechterhält, die erdbebengefährdet sind. Die spezialisierte Software der Firma, unter dem Namen **ECtools** vertrieben, ist nicht nur durch das Ingenieurbüro selbst ausgiebig getestet worden, sondern hat sich an mehreren Universitäten bewährt; ihr Vorgänger, eTools, ist seit 2002 in Griechenland und auf Zypern erfolgreich im Einsatz.

Der Hauptzweck des Links von Scia Engineer mit ECtools ist die Durchführung von Tragfähigkeitsnachweisen gemäß EC8 von Stahlbetontragwerken, die unter Scia Engineer<br>modelliert werden. Ein weiterer Aspekt: Für die Erdbebenanalyse von turmartigen Bauwerken wird vom<br>EC8 vorgesehen, den Kern mit den Schu Scia Engineer betrachtet jedoch die Wände als 2D-Teile, die mittels der 2D-Finite-Elemente-Analyse<br>erfasst werden, um genauere Ergebnisse zu erzielen. Mittels ECtools wird es für den Ingenieur möglich,<br>diese **Recognition-C** Schalenelementen durch 3D-Integration zu Schnittkräften des entsprechenden komplexen Querschnittes zusammengefasst werden. Mittels dieses Vorgangs kann die Erdbebenanalyse schließlich im Einklang mit den Prinzipien des EC8 verwirklicht werden. Dieses Verfahren bietet dem Ingenieur einen **tieferen Einblick in die Ergebnisse** der Analyse.

ECtools nimmt Bezug auf die Analyseergebnisse von Scia Engineer und kann bei den folgenden Vorgängen eingesetzt werden: **•** Planung von erdbebengefährdeten Gebäuden aus Stahlbeton

- 
- Prüfung/Beurteilung der Projekte von Gebäuden aus Stahlbeton<br>• Bewertung und Ertüchtigung von bestehenden Gebäuden aus Stahlbeton für Erdbebenbeanspruchung<br>• Planung von erdbebengefährdeten Gebäuden in Mischbauweise, mi
	-
- Planung von erdbebengefährdeten Gebäuden aus unbewehrtem Mauerwerk Bewertung und Ertüchtigung von bestehenden Gebäuden aus unbewehrtem Mauerwerk für Erdbebenbeanspruchung

**Scia Engineer und ECTools: ein starkes Gespann für die Sicherheit Ihrer Projekte!** 

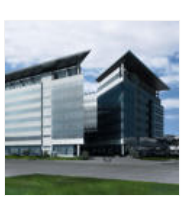

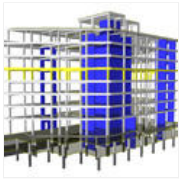

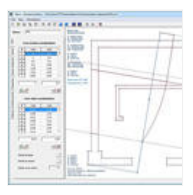

### **Softwaregalerie**

► **Die Kurve** - Amsterdam (die Niederlande) freundlicherweise von BubbleDeck beretisgestellt.

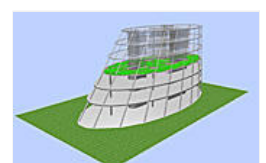

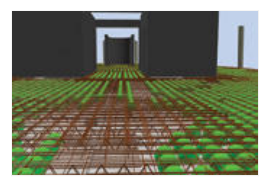

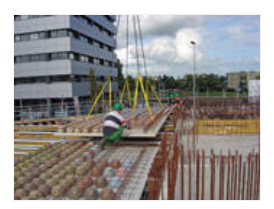

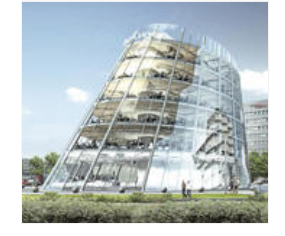

**Folge Nemetschek Scia**

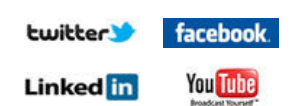

## **User Contest 2011 - Siegreiches Projekt in Kategorie 1: River House - Prodis plus s.r.o.**

Der Laureat der Kategorie 1 Hochbau des Nemetschek Engineering User Contest 2011 ist der Kunde von Nemetschek Scia Slowakei , **Prodis plus s.r.o** mit seinem Projekt 'River House'.

'River House' ist das dominante Gebäude des multifunktionalen Komplexes 'River Park' am linken Donau-Ufer in<br>Bratislava. Der Komplex besteht aus vier Blöcken, die 203 Luxuswohnungen mit einem überwältigenden Blick auf die Donau, gegen den Burghügel orientierte Büros gehobenen Standards und ein Fünf-Sterne-Hotel umfassen.

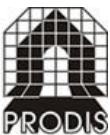

Die acht Stockwerke dieses bemerkenswerten Gebäudes werden von einem Spannbetontragwerk abgefangen, das zwischen dem ersten und zweiten Stockwerk angeordnet ist. Dieses Abfangtragwerk wird lediglich auf zwei Massivkernen und einem<br>Pfeilerpaar am Flussufer gelagert. Die Flachdecken einzelner Stockwerke haben eine komplizierte sich über wechselnde Höheniveaus mit unterschiedlichen Spannweiten und Dicken. Das ausgedehnteste Tragfeld hat die Grundrissabmessungen von 8.80 x 7.35 m.

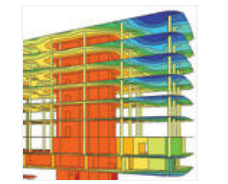

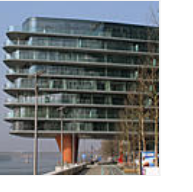

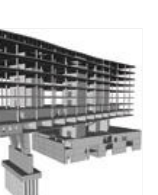

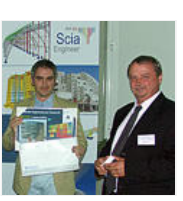

Ontions

Environment Templat Window settings Show scrollbars in Rendering **Hidden** lines

hejet<br>第20功能自由用 自由管

Die Gründung des 'River House' besteht aus Bohrpfählen vom Durchmesser 900 und 1.200 mm, die bis in den Felsgrund einbinden.<br>Das Untergeschoss ist als "Weiße Wanne" aus wasserdichtem Beton ausgeführt, um dem Grundwasserdru

**Urteil der Jury:** "Das River House wurde wegen seiner unregelmäßigen Trapezform, der Auskragung von 16 m und der Deckenplatten<br>mit gekrümmter Berandung, sowie des in zwei Bauphasen hergestellten Abfangtragwerkes aus Spann *Verformungen ergaben eine gute Übereinstimmung mit den Ergebnissen der Analyse."*

Daniel Kóňa von Prodis plus s.r.o. erhält seinen Preis auf der Tagung "Statika 2011" in Nove Mesto na Morave (CZ) aus der Hand von<br>Milan Hric (Scia SK). **Glückwünsche an das ganze Team von Prodis plus s.r.o.** 

► Play Movie ► oder die PDF-Datei von 'River House' herunterladen

 $\bullet$  top

Bild 1

 $\frac{1}{2}$ 

Bild 2

# **Tips & Tricks Scia Engineer - Stile der Werkzeugleisten**

In Scia Engineer kann der Benutzer seine Wahl des Stils der Werkzeugleisten treffen; er kann sogar einen persönlichen Stil entwickeln und einsetzen.

Die Auswahl wird mittels der Kette **Einstellungen > Optionen > Arbeitsumgebung > Aktueller Stil der Werkzeugleisten** getroffen. Siehe Bild 1.

In den neuesten Versionen von Scia Engineer wird die sog. **'Light'**-Variante voreingestellt. Mittels dieser Option werden die Werkzeugleisten mit der Auswahl der meistbenutzten Arbeitssymbole (entsprechend einer Benutzererhebung) ausgestattet.

Sollten Sie den vollen Satz von Arbeitssymbolen für die Werkzeugleisten bevorzugen, entscheiden Sie sich für die Alternative **'Komplette Werkzeugleisten'**; sie wird erst nach Neustart von Scia Engineer angewandt.

Der Unterschied zwischen den zwei Möglichkeiten ist z.B. aus dem Vergleich der 'Projekt'-Werkzeugleisten ersichtlich:

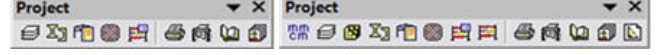

Die dritte Variante ist die Version **'Benutzerspezifisch'**. Wenn Sie sich für diese Variante entscheiden, muss Scia Engineer geschlossen und neu gestartet werden; die gewählte Variante wird dann geladen. Anschließend können Sie die ursprünglichen Werkzeugleisten manuell bearbeiten oder neue Werkzeugleisten erstellen, um weitere Konfigurationen festzuhalten. Dabei verfahren Sie folgendermaßen: Siehe Bild 2.

Vermittels beliebiger Werkzeugleiste öffnen Sie das Fenster 'Individuell anpassen' und erstellen eine neue Werkzeugleiste unter dem Reiter 'Werkzeugleisten'. Unter dem Reiter 'Befehle' finden Sie die Übersicht aller unter Scia Engineer verfügbaren Werkzeugleisten.

Wählen Sie zum Beispiel aus der Kategorie 'Alle Befehle' das Symbol 'FE-Netz EIN/AUS' und ziehen es mit der Maus auf die gewünschte Werkzeugleiste; hier zum Beispiel nach 'Projekt':

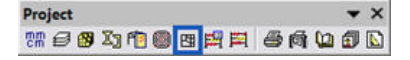

 $\bullet$  top

Falls Sie die monatlichen eNews von Nemetschek Scia noch nicht erhalten, können Sie hier subskribieren ...

Nemetschek Scia - Industrieweg 1007 B-3540 Herk-de-Stad - Tel: +32 13 55 17 75 - Fax: +32 13 55 41 75<br>Scia Software GmbH - Emil-Figge-Straße 76-80 D-44227 Dortmund - Tel.: +49 231/9742586 - Fax +49 231/9742587<br>Scia Datense

**Nemetschek Scia - Copyright © 2011 -** info@scia-online.com